# **Oracle Banking Digital Experience**

**Corporate Accounts User Manual Release 16.2.0.0.0**

**Part No. E79009-01**

**October 2016**

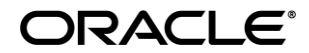

Corporate Accounts User Manual October 2016

Oracle Financial Services Software Limited Oracle Park Off Western Express Highway Goregaon (East) Mumbai, Maharashtra 400 063 India Worldwide Inquiries: Phone: +91 22 6718 3000 Fax:+91 22 6718 3001 www.oracle.com/financialservices/

Copyright © 2016, Oracle and/or its affiliates. All rights reserved.

Oracle and Java are registered trademarks of Oracle and/or its affiliates. Other names may be trademarks of their respective owners.

U.S. GOVERNMENT END USERS: Oracle programs, including any operating system, integrated software, any programs installed on the hardware, and/or documentation, delivered to U.S. Government end users are "commercial computer software" pursuant to the applicable Federal Acquisition Regulation and agency-specific supplemental regulations. As such, use, duplication, disclosure, modification, and adaptation of the programs, including any operating system, integrated software, any programs installed on the hardware, and/or documentation, shall be subject to license terms and license restrictions applicable to the programs. No other rights are granted to the U.S. Government.

This software or hardware is developed for general use in a variety of information management applications. It is not developed or intended for use in any inherently dangerous applications, including applications that may create a risk of personal injury. If you use this software or hardware in dangerous applications, then you shall be responsible to take all appropriate failsafe, backup, redundancy, and other measures to ensure its safe use. Oracle Corporation and its affiliates disclaim any liability for any damages caused by use of this software or hardware in dangerous applications.

This software and related documentation are provided under a license agreement containing restrictions on use and disclosure and are protected by intellectual property laws. Except as expressly permitted in your license agreement or allowed by law, you may not use, copy, reproduce, translate, broadcast, modify, license, transmit, distribute, exhibit, perform, publish or display any part, in any form, or by any means. Reverse engineering, disassembly, or decompilation of this software, unless required by law for interoperability, is prohibited.

The information contained herein is subject to change without notice and is not warranted to be error-free. If you find any errors, please report them to us in writing.

This software or hardware and documentation may provide access to or information on content, products and services from third parties. Oracle Corporation and its affiliates are not responsible for and expressly disclaim all warranties of any kind with respect to third-party content, products, and services. Oracle Corporation and its affiliates will not be responsible for any loss, costs, or damages incurred due to your access to or use of third-party content, products, or services.

# **Table of Contents**

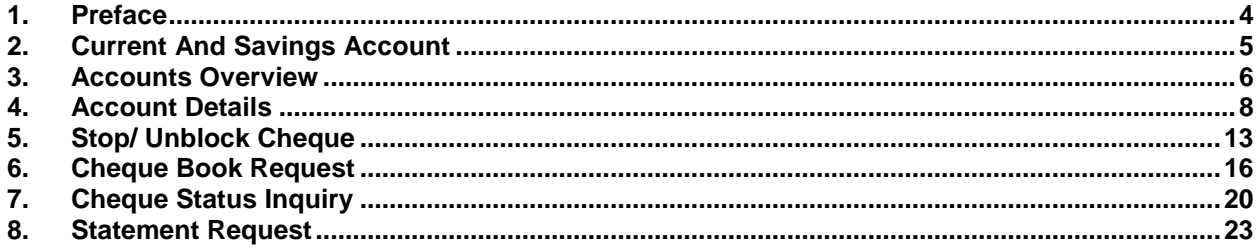

# <span id="page-3-0"></span>**1. Preface**

### **1.1 Intended Audience**

This document is intended for the following audience*:*

- Customers
- **Partners**

### **1.2 Documentation Accessibility**

For information about Oracle's commitment to accessibility, visit the Oracle Accessibility Program website at [http://www.oracle.com/pls/topic/lookup?ctx=acc&id=docacc](http://www.oracle.com/pls/topic/lookup?ctx=acc&id=docacc.).

### **1.3 Access to Oracle Support**

[Oracle customers have access to electronic support through My](https://support.us.oracle.com/) Oracle Support. For information, [visit](https://support.us.oracle.com/) 

[http://www.oracle.com/pls/topic/lookup?ctx=acc&id=info](https://support.us.oracle.com/) or visit

[http://www.oracle.com/pls/topic/lookup?ctx=acc&id=trs if you are hearing impaired.](https://support.us.oracle.com/)

### **1.4 Structure**

This manual is organized into the following categories:

*Preface* gives information on the intended audience. It also describes the overall structure of the User Manual.

Introduction provides brief information on the overall functionality covered in the User Manual.

The subsequent chapters provide information on transactions covered in the User Manual.

Each transaction is explained in the following manner:

- Introduction to the transaction
- Screenshots of the transaction
- The images of screens used in this user manual are for illustrative purpose only, to provide improved understanding of the functionality; actual screens that appear in the application may vary based on selected browser, theme, and mobile devices.
- Procedure containing steps to complete the transaction- The mandatory and conditional fields of the transaction are explained in the procedure.

If a transaction contains multiple procedures, each procedure is explained. If some functionality is present in many transactions, this functionality is explained separately.

### **1.5 Related Information Sources**

For more information on Oracle Banking Digital Experience Release 16.2.0.0.0, refer to the following documents:

- Oracle Banking Digital Experience Licensing Guide
- Oracle Banking Digital Experience Installation Manuals

# <span id="page-4-0"></span>**2. Current And Savings Account**

A current and savings account is an account with a bank or other financial institution that allows the depositor to withdraw his or her funds from the account without warning. Demand deposits are a key component of the money supply.

## <span id="page-5-0"></span>**3. Accounts Overview**

Current and savings account dashboard provides a summary of the accounts.

Current and savings dashboard displays the total net balance available in all accounts. It also displays the total number of accounts available to the user.

Summary of all accounts will be displayed on the user's dashboard. The application will fetch details for all accounts linked to the logged in customer ID and display to the user. User can view account details such as net balance, account number, product name, customer name and joint account indicator on the dashboard for individual accounts.

User can view mini statements of all accounts with ease and convenience.

In addition to this, user can navigate to account statement screen to view complete transaction details or download account statement.

Apart from account overview, credit line usage, alerts, and account summary user can perform non-financial transaction:

- Stop/Unblock Cheque
- Cheque Status Inquiry
- Request Cheque Book
- Statement Request

**Click on individual components to view in detail.**

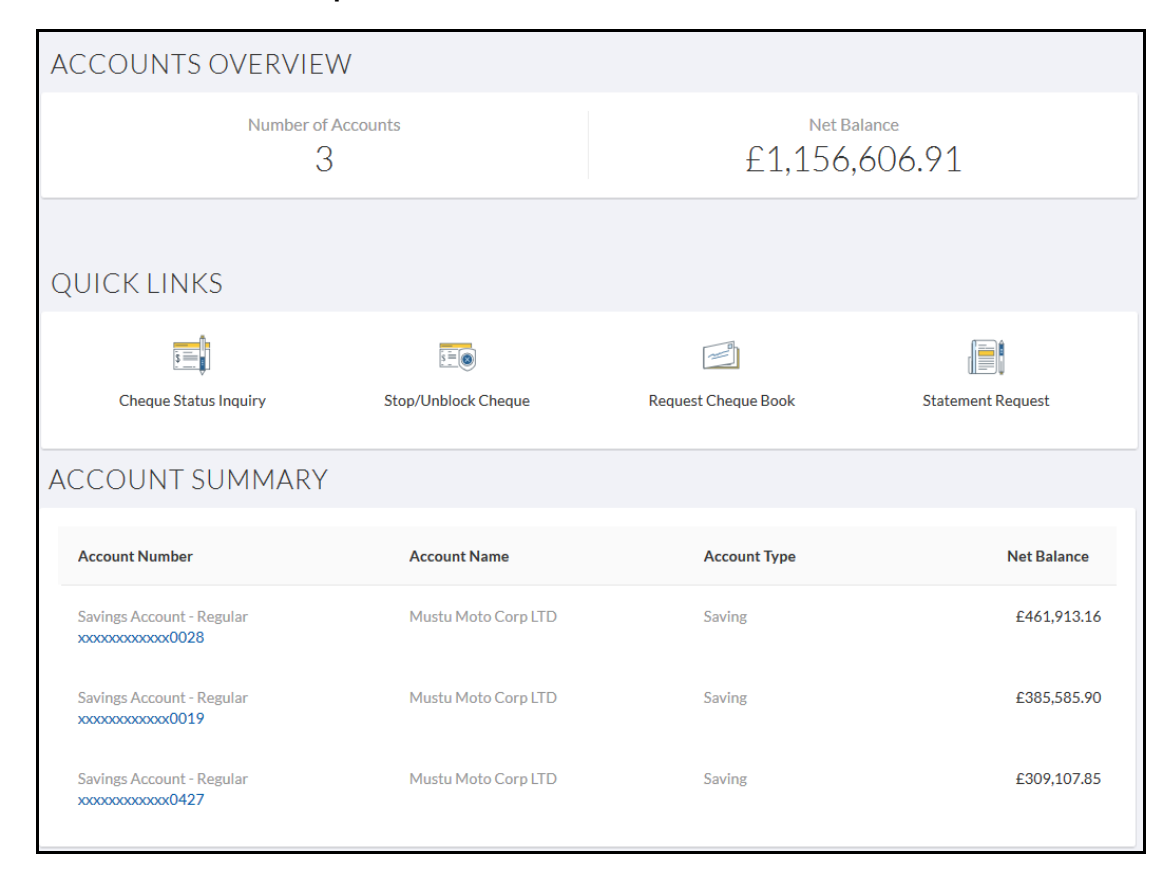

### **Dashboard Overview**

#### **Accounts Overview**

It is a graphical representation of the balance in the current and savings account along with the currency.

#### **Account Summary**

It displays the snapshot of the account. The account summary consists of, account number, account name, account type, net balance, and total of all the accounts.

#### **Quick Links**

Apart from account summary and account overview usage you can request following:

- Stop/Unblock Cheque
- Cheque Status Inquiry
- Request Cheque Book
- Statement Request

## <span id="page-7-0"></span>**4. Account Details**

This option provides basic information about the accounts, personal information as well as balances in the accounts held by the user. It allows users to view the customer details, holding patterns and initiate CASA transactions through account details.

Account details provide details of account facilities and balances in the accounts. The user can track various balances in the accounts and their status themselves through self-service channels. A complete account details are fetched on a real time basis from core banking system.

The Account Details screen provides below information:

- Account Number and Product Name
- Basic: It includes the basic information about the account, like Account Type, Account Currency, Account Status, etc.
- Balance and Limits: It includes information like Available Balance, Amount On Hold, Net Balance, Unclear Balance, Overdraft Limits, AUF Limit, Daily ATM Withdrawal, Minimum Balance Required etc.

#### **How to reach here:**

*Dashboard > Accounts > Current and Savings > Overview > Accounts Summary > Account Number > Account Details*

#### **Account Details**

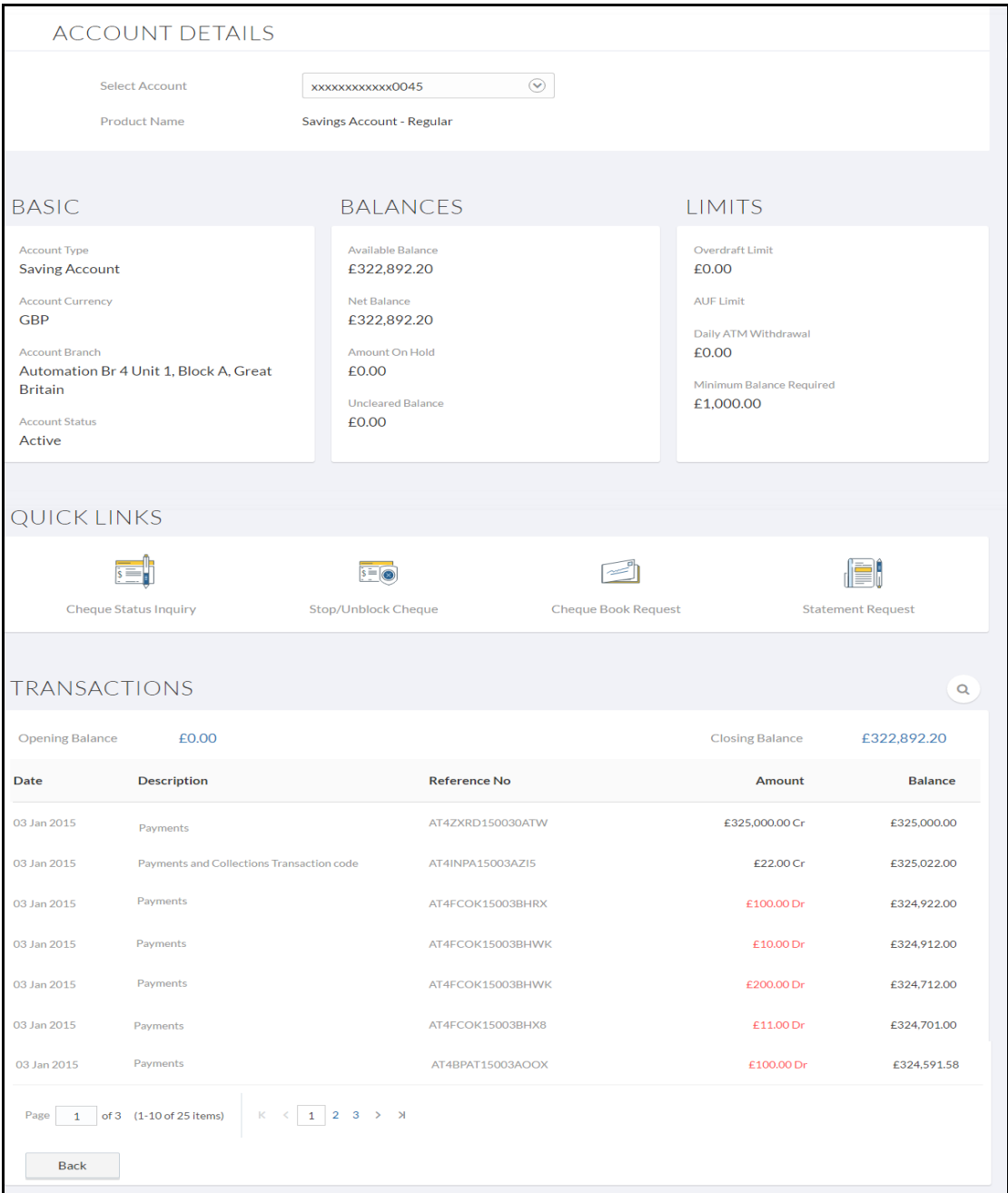

### **Field Description**

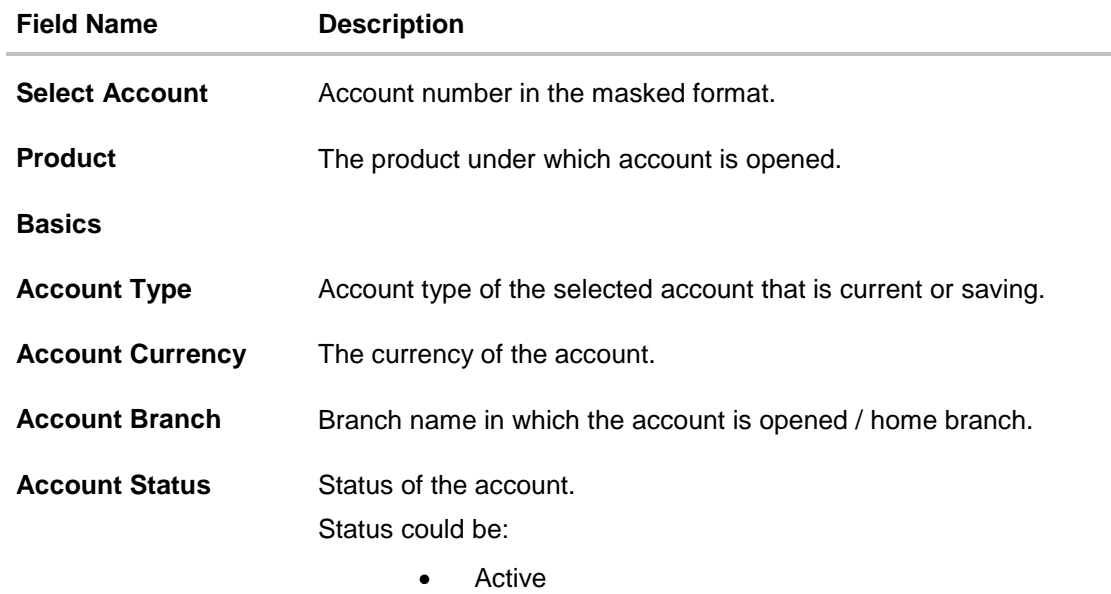

- Inactive
- Dormant

#### **Balances**

This section displays the balances and applicable limits for the account.

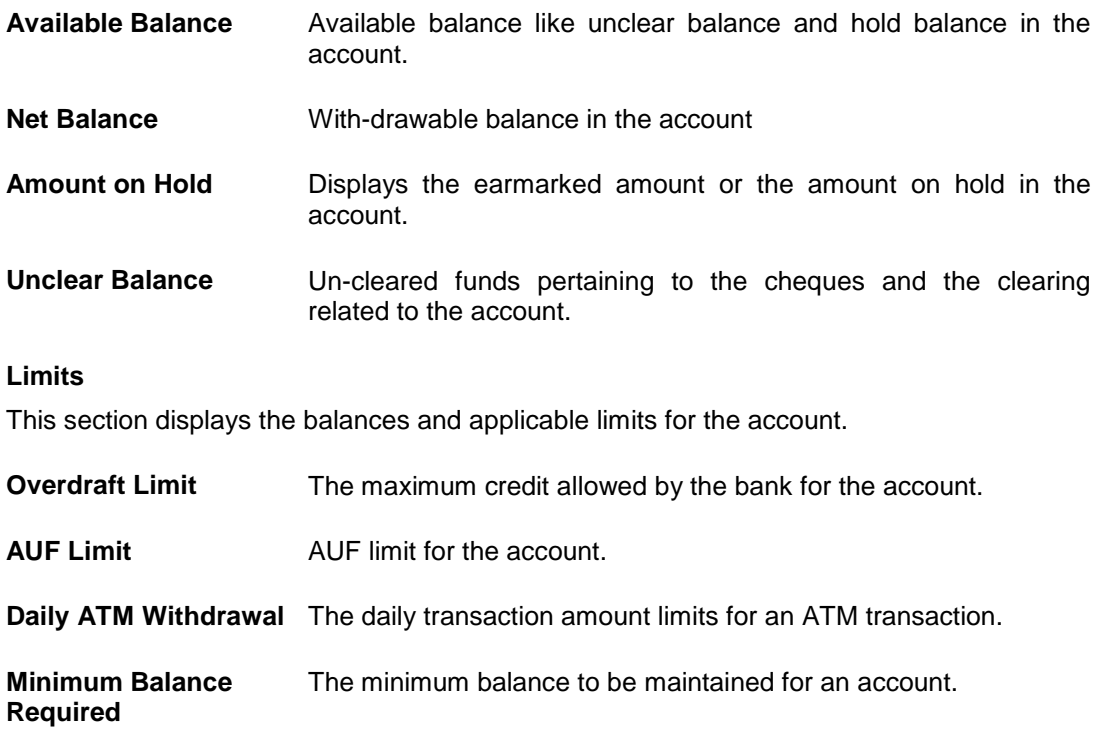

#### **Field Name Description**

#### **Transactions**

It displays the account activity.

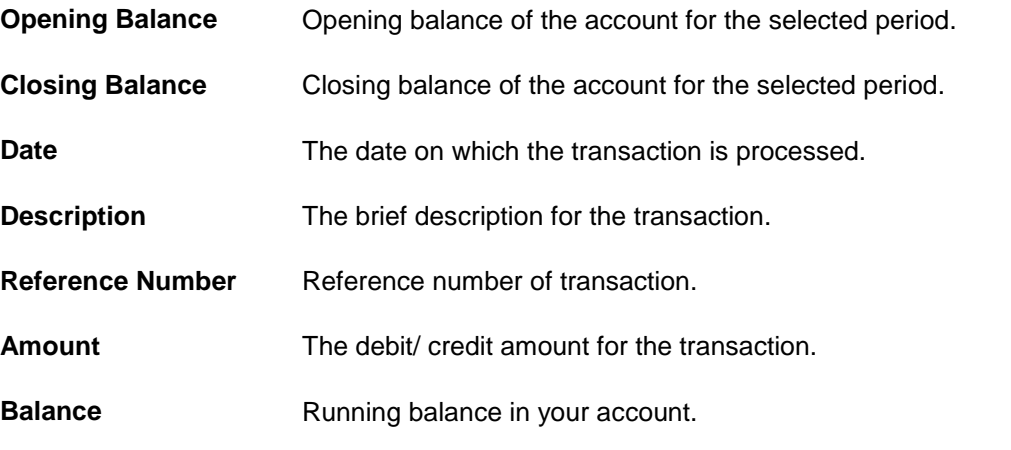

#### **To view the term deposit account activity:**

- 1. From the **Select Account** list, select the appropriate account. The term deposit activity detail appears on screen.
- 2. Click  $\boxed{Q}$  to search transactions.
	- a. Enter the search criteria. Based on search criteria search result appears.

#### **Transactions -Search Criteria**

#### **Field Description**

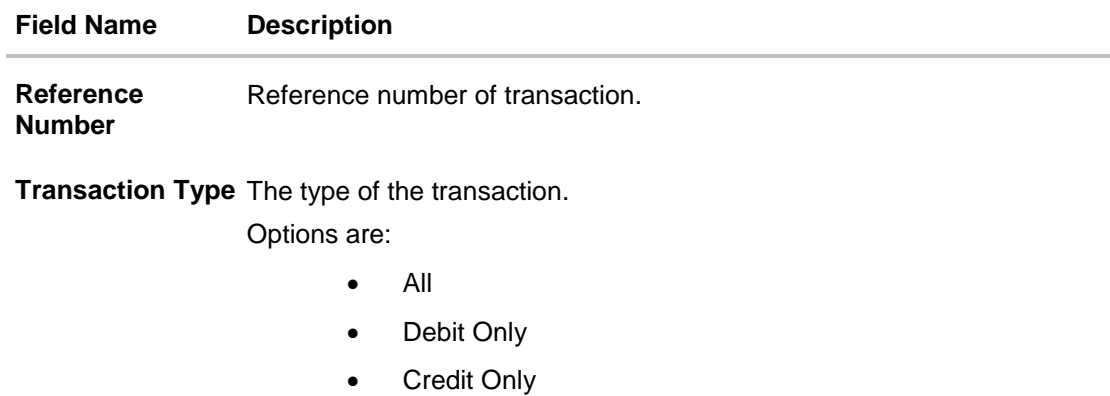

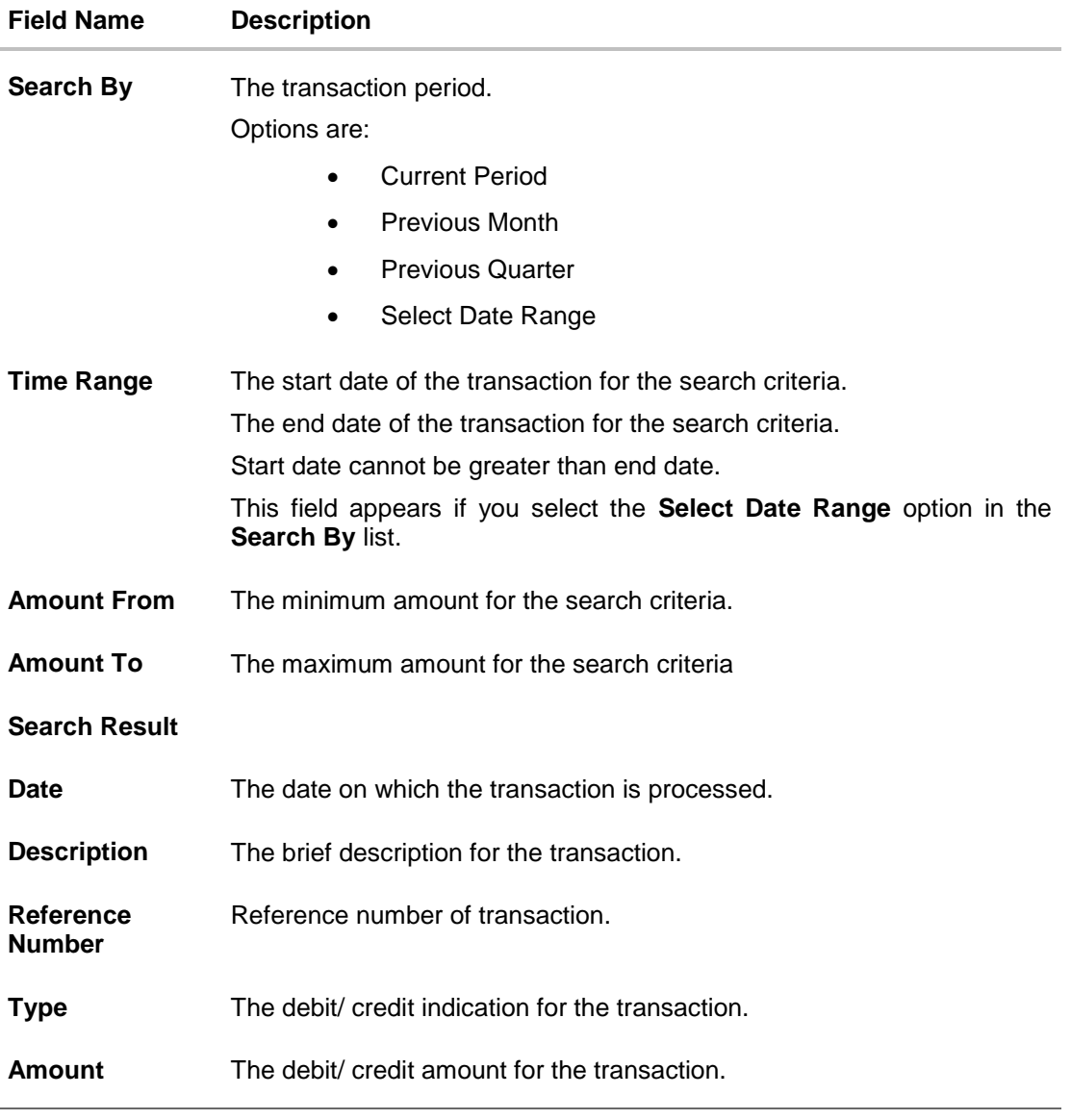

You can also initiate following actions using **Quick Links** section:

- To inquire the status of a cheque, click [Cheque Status Inquiry.](#page-19-0)
- To stop/ unblock a cheque, click [Stop/ Unblock Cheque](#page-12-0)
- To raise the request for new cheque book, click [Cheque Book Request.](#page-15-0)
- To request for physical statement, click **Statement Request.**

## **FAQs**

#### **Can I check my account information online without signing up for Online Banking?**

No, you cannot view the account details without signing up for Online Banking. This is due to security reasons.

# <span id="page-12-0"></span>**5. Stop/ Unblock Cheque**

Cheques are physical instruments used for making payments; it is likely that user might want to block payment in case of theft or misplace the cheque issued to the payee. Hence it is critical to provide an option to stop such cheques so that they cannot be being utilized for making payment or cannot be misused.

Stop/ Unblock cheque feature allows customer to stop a cheque issued for making payment. User can specify the cheque number and initiate a stop payment. The user will have to select the account number while specifying the cheque number. The cheque number entered will be validated against the account number selected. This is an online request and cheque status will be changed to stop. User can specify the reason while stopping the cheque.

User can also specify the cheque range to stop complete cheque series. Then user can initiate block request for complete cheque series in case cheque book has been lost or misplaced by the user. User can specify the reason while stopping the cheque series.

Users can unblock already blocked/ stopped cheque by specifying the cheque number or cheque series through online channels. It is an online transaction and on initiating the unblock transaction, cheques status will be immediately changed to unblocked. Unblocked cheques can be used for making cheque payments.

#### **How to reach here:**

*Accounts > Current and Savings > Stop/Unblock Cheque*

#### **To stop or unblock cheque:**

1. From the **Select Account Number** field, select the appropriate account number.

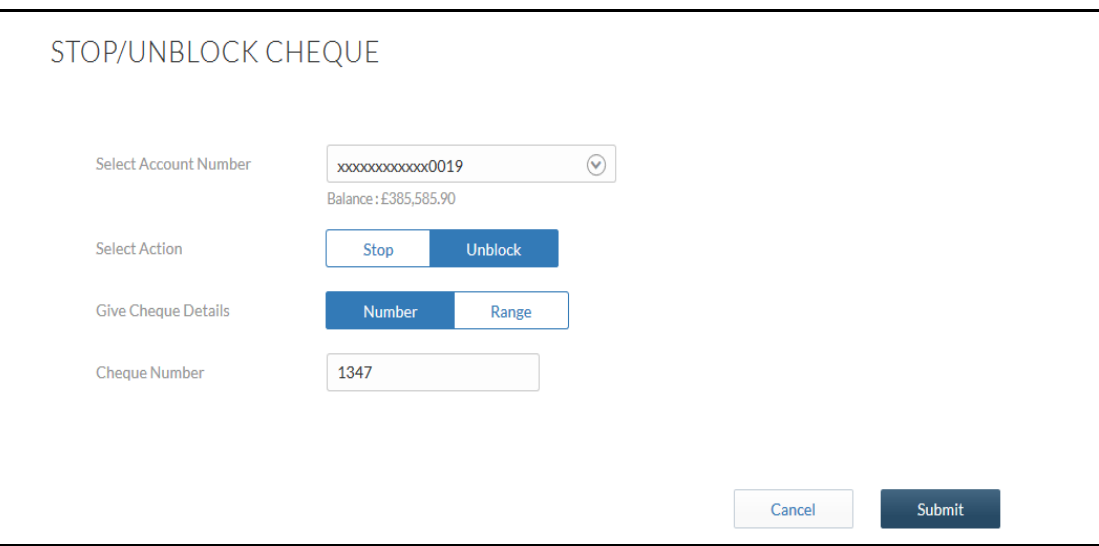

#### **Stop /Unblock Cheque**

#### **Field Description**

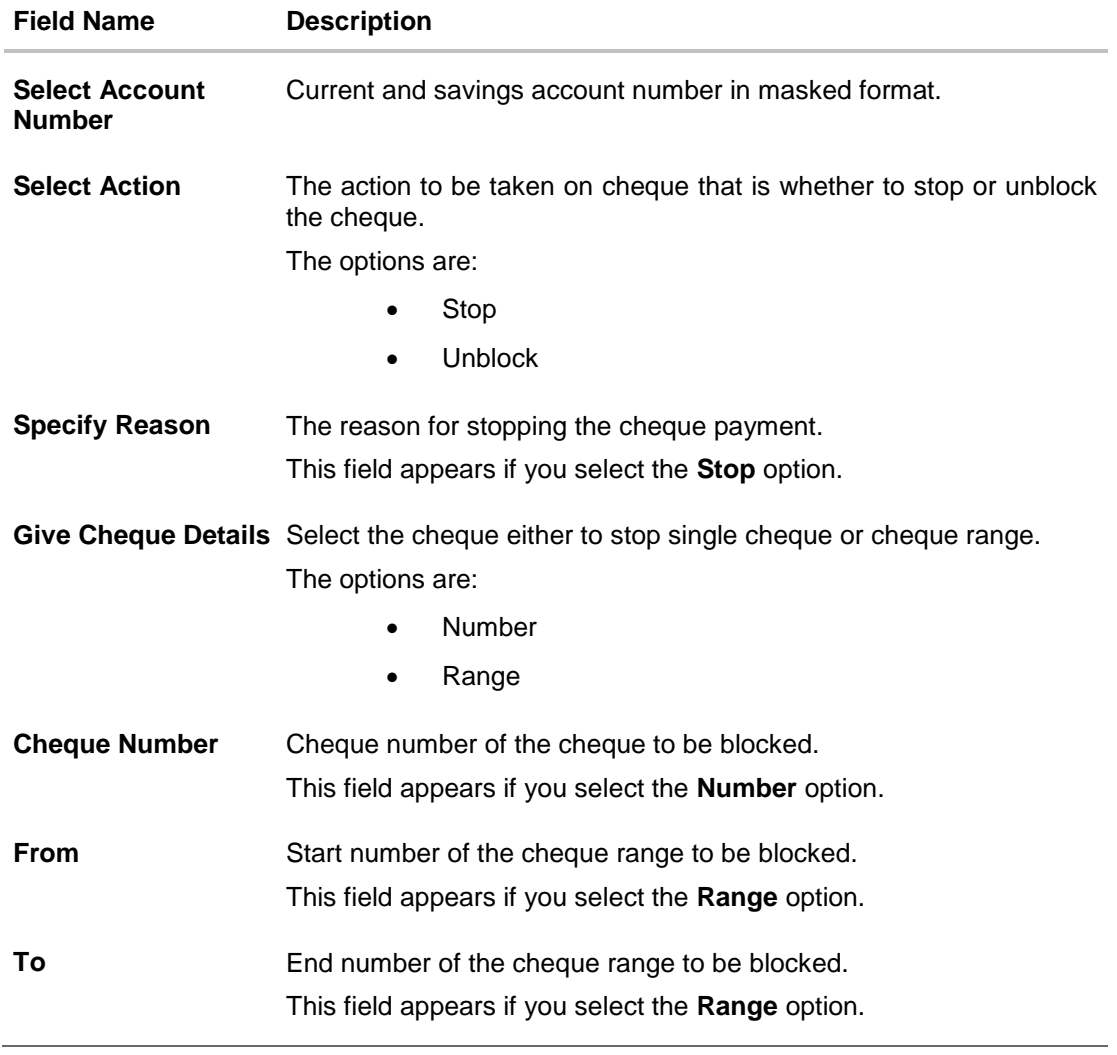

- 2. In the **Select Action** field, select the appropriate option.
	- a. If you select the **Stop** option:
		- i. In the **Specify Reason** list, enter the reason to stop or unblock the cheque.
	- b. If you select the **Unblock** option:
		- i. Go to step 3.
- 3. In the **Give Cheque Details** field, select the appropriate option:
	- a. If you select the **Number** option:
		- i. In the **Cheque Number** field, enter the cheque number.
	- b. If you select the **Range** option:
		- i. In the From field, enter the cheque start number.
		- ii. In the **To** field, enter the cheque end number.
- 4. Click **Submit**.
- 5. The **Review** screen appears. Verify the details and click **Confirm**. OR Click **Cancel** to cancel the transaction.
- 6. The success message of stopping/ unblocking the check along with the reference number appears. Click **Done** to complete the transaction.

# <span id="page-15-0"></span>**6. Cheque Book Request**

Cheques are the most widely used modes of instruments for making different kind of payments. Users receive cheque books as part of their account facilities availed. If the user is out of cheque leaves, there should be some convenient way for the user to request banks to issue new cheque books.

Request cheque book allows the user to request for a new cheque books online. This feature will be enabled only for those accounts for which cheque book facility is enabled.

While requesting for cheque book, the user can specify their preferences such as number of leaves, number of cheque books etc. User can specify the number of cheque books required, leaves per cheque book and cheque book type while initiating a cheque book request. User can specify his preference of cheque book while submitting the request.

On initiating cheque book request, a SR number is generated for the user. User can track the status of cheque book issues with this SR number.

User can specify the delivery location of the new cheque book where he wishes to receive the cheque book. User can request the cheque book to be delivered at a specific branch or provide their personal address.

#### **How to reach here:**

*Accounts > Current and Savings > Cheque Book Request*

#### **To request a cheque book:**

- 1. From the **Select Account** list, select the account for which the cheque book is to be requested.
- 2. From the **Type of Cheque Book**, select the appropriate type of cheque book.
- 3. From the **Number of Cheque Book** list, select the required number of cheque books.
- 4. From the Number of Leaves per Book list, select the number of leaves of the cheques book.
- 5. In the **Delivery Location** field, select the appropriate delivery address.
	- a. If you select the **Branch Near Me** option:
		- i. From the **Select City** list, select the appropriate option.
		- ii. From the **Select Branch** list, select the appropriate option.
	- b. If you select the **My Address** option:
		- iii. From the **Address** list, select the cheque book delivery address.

### **Cheque Book Request**

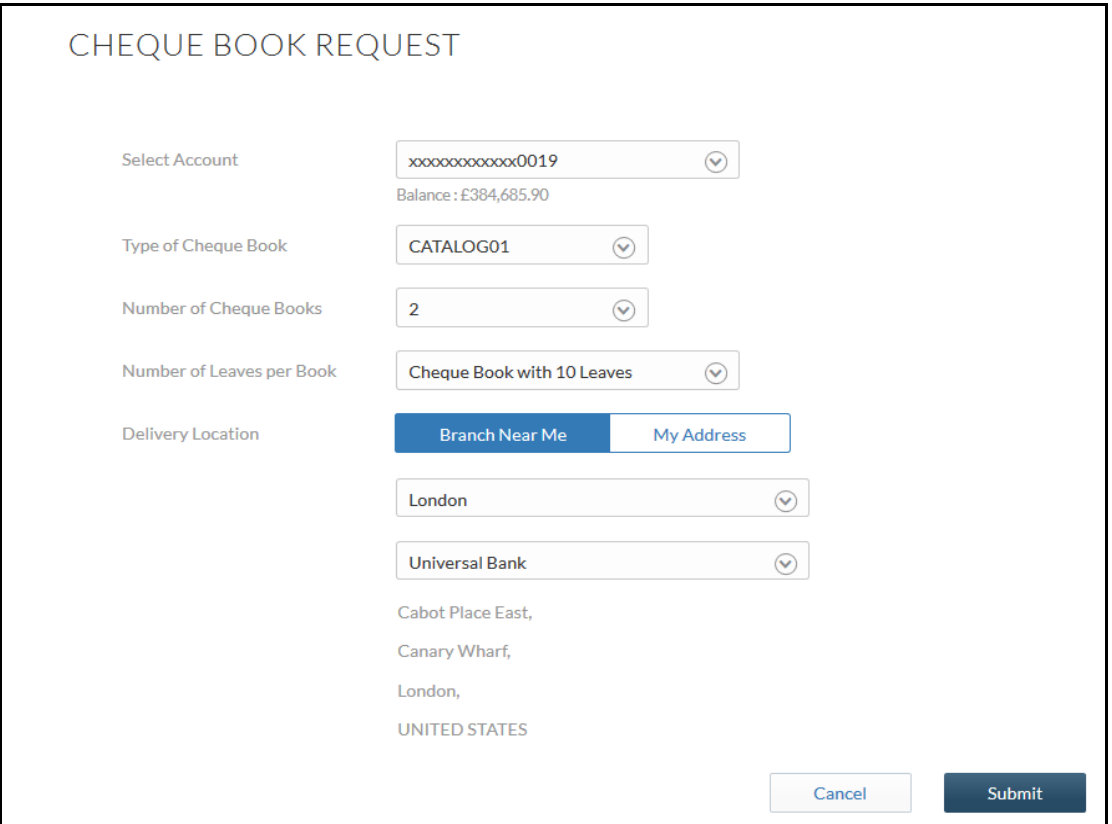

### **Field Description**

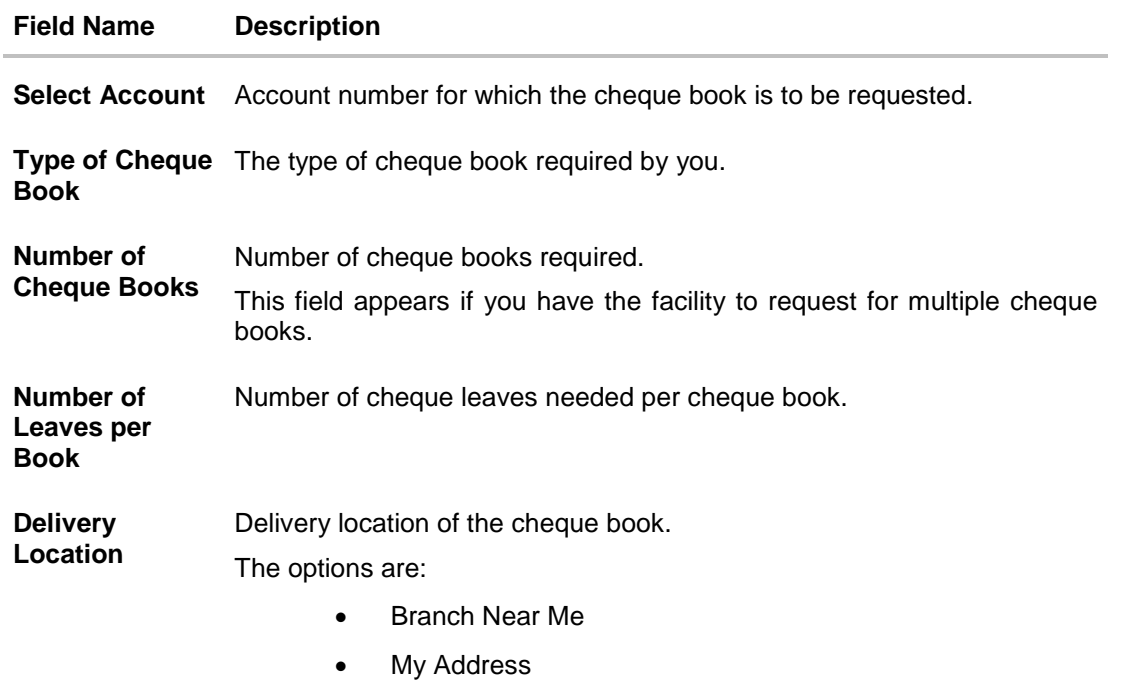

#### **Field Name Description**

**3**

This section appears if you select **My Address** option in the **Delivery Location** field.

**Select Address** The address for delivery of the cheque book.

The options are:

- Work
- Residence
- Postal

Address Line 1- Address as per the address type selected.

Note: The address details as maintained at the application are fetched depending on the option selected in the Select Address field.

- **City** The city of the receiver to whom the cheque book is to be delivered as per selected address type.
- **State** The state of the receiver to whom the cheque book is to be delivered as per selected address type.
- **Country** Country of the receiving branch where the cheque book is to be delivered as per selected address type.
- **Zip/ Postal code** Postal code of the receiving branch where the cheque book is to be delivered.

This section appears if you select **Branch Near Me** option in the **Delivery Location** field.

- **Select City** The city of the receiver to whom the cheque book is to be delivered.
- **Select Branch** The branch for delivery option.

Note: The options in this field depend on the selected option in the Select City field.

**Branch Address** The branch complete address based on the selected branch.

Note: The options in this field depend on the selected option in the Select Branch field.

- 6. To request the cheque book, click **Submit**.
- 7. The **Review** screen appears. Verify the details and click **Confirm**. OR Click **Cancel** to cancel the transaction.
- 8. The success message of cheque book request along with the reference number appears. Click **OK** to complete the transaction.

## **FAQs**

#### **How can I order a new cheque book?**

Simply order online or over the phone by calling on our phone banking numbers. Also, specify delivery options for the new cheque book like courier, self-collection from pre-selected branch. You can also walk-in into any branch and complete an application form to request a new cheque book.

# <span id="page-19-0"></span>**7. Cheque Status Inquiry**

Customers should know the status of the cheques issued to them. This allows customers to take decisions regarding cheque payments. Cheque status inquiry transaction allows the customer to inquire status of the cheques issued to them at any point of time. The customer can inquire status of a single cheque by providing a cheque number or cheque series by providing cheque range.

Customers can also inquire cheques based on their status. Customers can define a date range while searching for cheques of a particular status. The application fetches the results based on the search criteria provided and display to the customer.

#### **How to reach here:**

*Accounts > Current and Savings > Cheque Status Inquiry*

#### **To inquire about the cheque status:**

- 1. From the **Search Cheque By** list, select the appropriate option.
	- a. If you select the **Number** option:
		- i. In the **Cheque Number** field, enter the cheque number.
	- b. If you select the **Range** option:
		- i. In the **From** field, enter the cheque start number.
		- ii. In the **To** field, enter the cheque end number.
	- c. If you select the **Status** option:
		- i. From the **Select Status** list, select the appropriate option.
		- ii. From the **From** list, select the appropriate date.
		- iii. From the **To** list, select the appropriate date.

### **Cheque Status Inquiry**

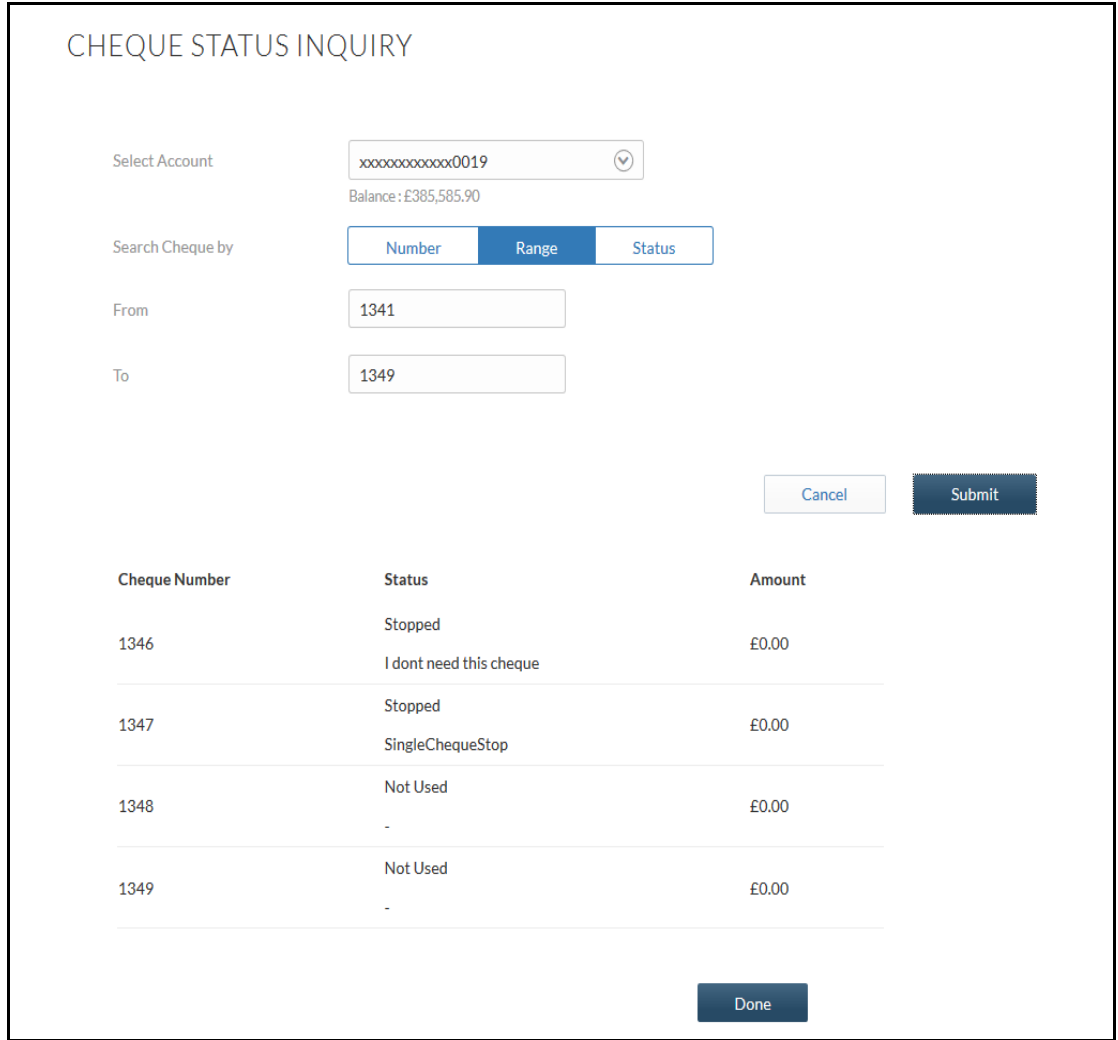

### **Field Description**

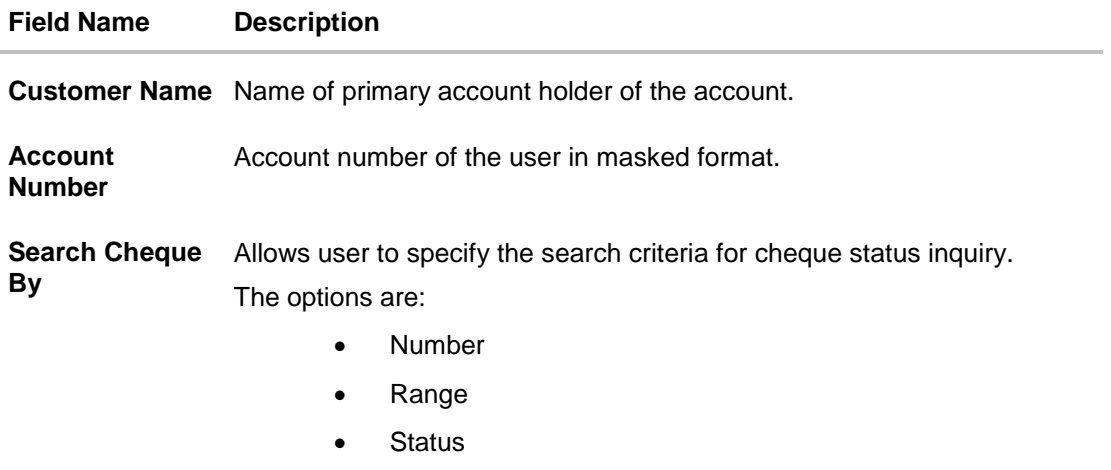

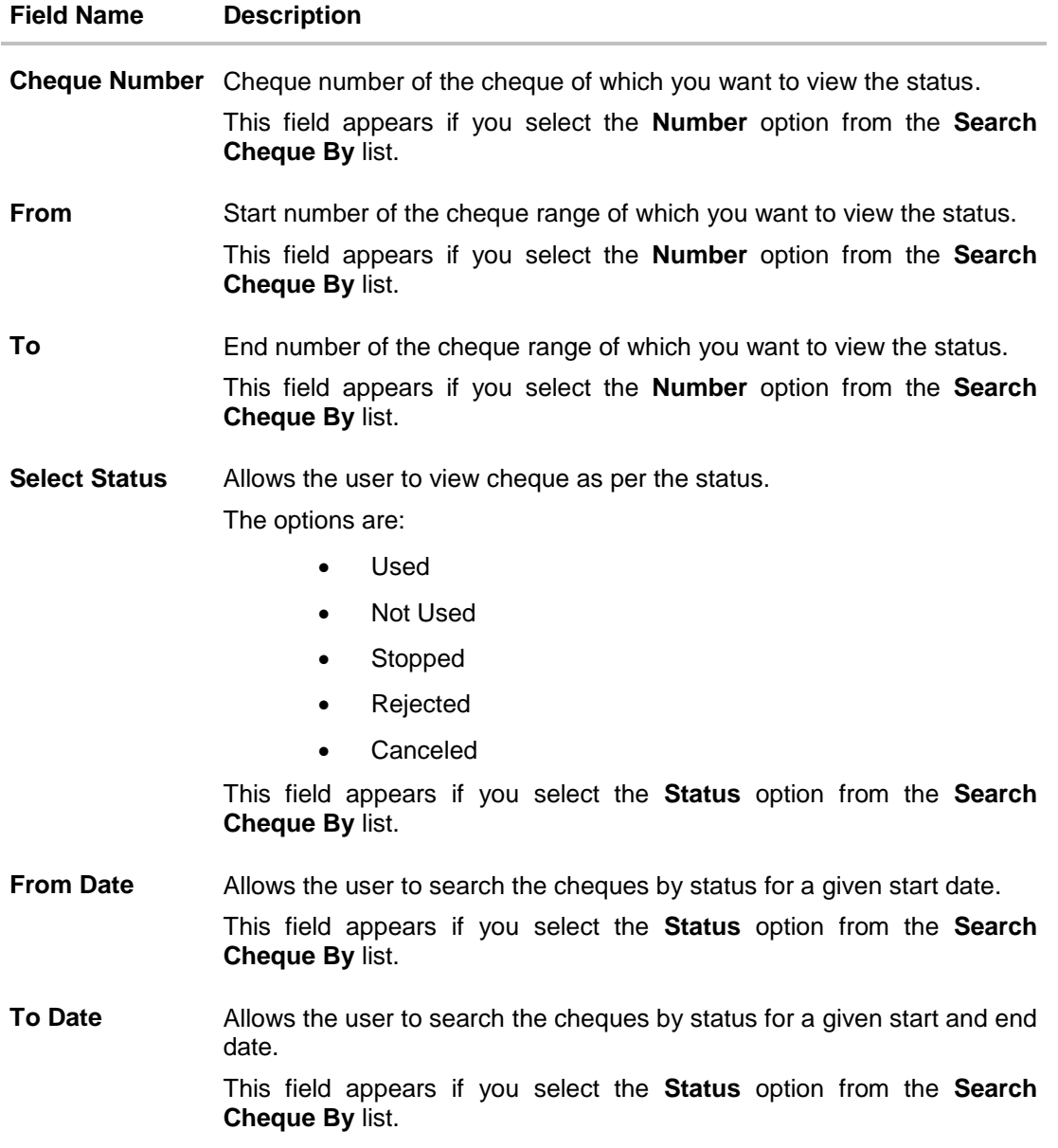

- 2. To inquire about the cheque request, click **Submit**.
- 3. The cheque status details appear with cheque number, status and amount. Click **Done** to complete the transaction.

## <span id="page-22-0"></span>**8. Statement Request**

Users should be able to keep track of transactions happening in their accounts. The Statement feature allows the user to view the details of all transactions made to their accounts. Account statement displays all debit and credit entries along with the transaction amount and reference details. Opening balance and Closing balance of the account statement will also be displayed along with the transaction details.

Transaction filters will be provided for the user to allow search based on certain criteria. The user can search transactions on date range and transaction type (debit only, credit only or both) basis.

The user can also subscribe to receive an account statement regularly on email address registered with the bank. 'Subscribe for e-statement' feature allows customer to subscribe to receive e-statements. It provides convenience for the user to keep track of their accounts without logging into the channel banking.

At times the user may require accounts statements of a certain period on bank's letterhead for multiple purposes apart from regular banking. 'Request for physical statement' feature enables banks to provide this facility to the user. The user can request for physical statements from banks for a given date range. This physical copy will be mailed to the user's address registered with the bank.

#### **How to reach here:**

*Accounts > Current and Savings > Statement Request*

#### **To request physical statement:**

- 1. From the **Select Account Number** list, select the account number for the account statement.
- 2. From the **From Date** list, select the start date of the account statement.
- 3. From the **To Date** list, select the end date of the account statement.

#### **Field Description**

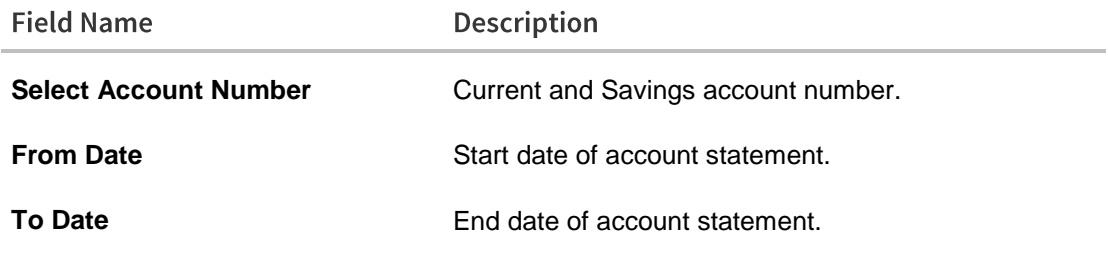

4. Click **Submit**. OR Click **Cancel** to abort the account statement process.

5. The **Review** screen appears. Verify the details and click **Confirm**. OR Click **Edit** to modify the statement request criteria.

6. The transaction initiated message appears with the reference number. Click **OK**.

## **FAQs**

#### **Does the bank charge for an additional account statement?**

Yes, statement re-issue charges are applicable, however you can freely avail e-statements for your account.

#### **Up to what period I can view the statement?**

Statements will be available for viewing up to 6 months in the past.